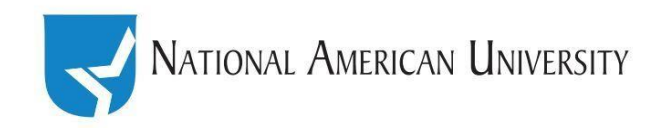

## FACULTY TUTORIAL

### **Embedding to your Newsfeed**

### **What is embedding?**

Embedding is a way of directing a web page to display content from somewhere else. For example, with embedding, you can display and make "playable" a YouTube video on your own site without having to upload it to your own database.

### **Why would I want to embed to my news feed?**

We know that our students don't always do a great job of reading. They're more likely to pay attention to things on our newsfeed if we present the format in a modality other than text--for example, with a video, infographic, audio file, or image.

With Web 2.0 tools such as [YouTube,](http://www.youtube.com/) [Piktochart,](piktochart.com) [PowToon,](http://www.powtoon.com/) and [ThingLink,](https://www.thinglink.com/) you can create multimedia content that is hosted on another website. By embedding it, you can easily display this content in your newsfeed. Here's how:

## **INSTRUCTIONS**

### **Step 1: Copy the embed code of the object you would like to embed.**

The first thing you'll need to embed your object is a line of code points to the object you'd like to embed. (It usually starts with <iframe).

Most web-based multimedia content creation tools have automatic embed code generators that give you the line of code you need to copy with just one click. For this example we'll use Piktochart, but you'll need to search your tool's FAQ or help page to find out where you can access the autogenerated embed code for your object.

Copy the embed code to your clipboard.

# Share the link via Email or IM

https://magic.piktochart.com/output/8197096-troubleshooting-tec

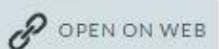

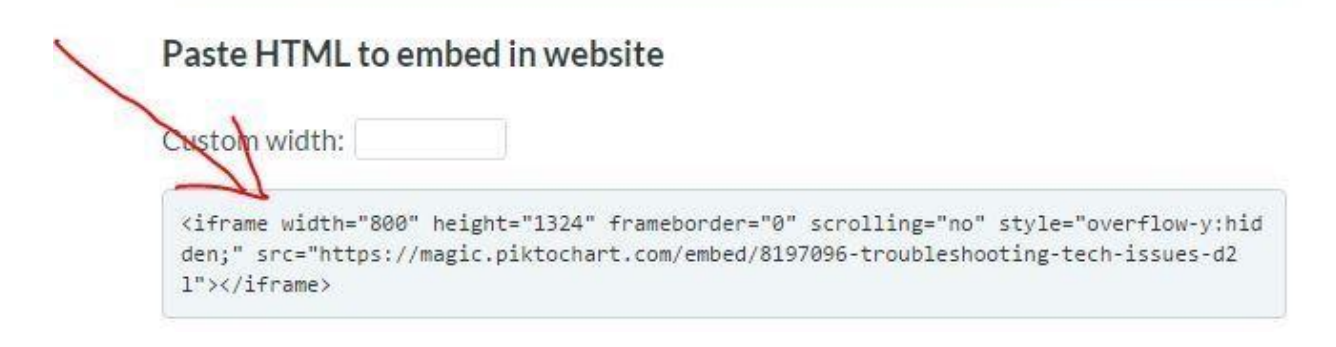

### **Step 2: Access the HTML source editor for your news feed.**

First, follow the steps to create a new news item. Then, in the bar under the text box that appears, click the option to view the html source editor for your news feed.

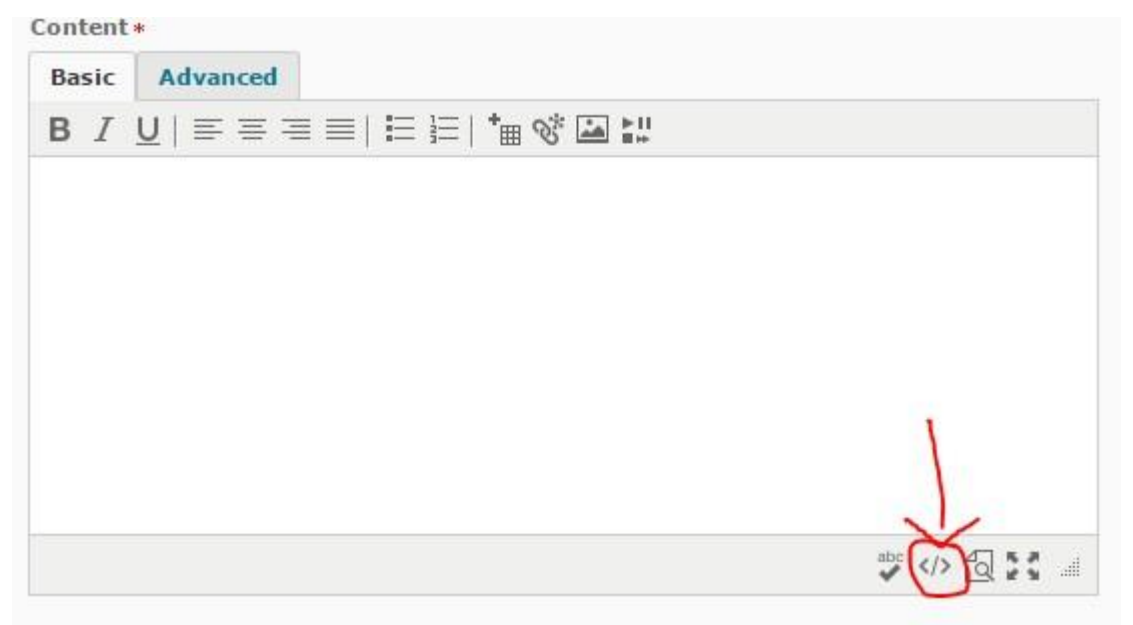

### **Step 3: Paste the embed code.**

Paste the embed code you copied in Step 1 into the HTML Source editor.

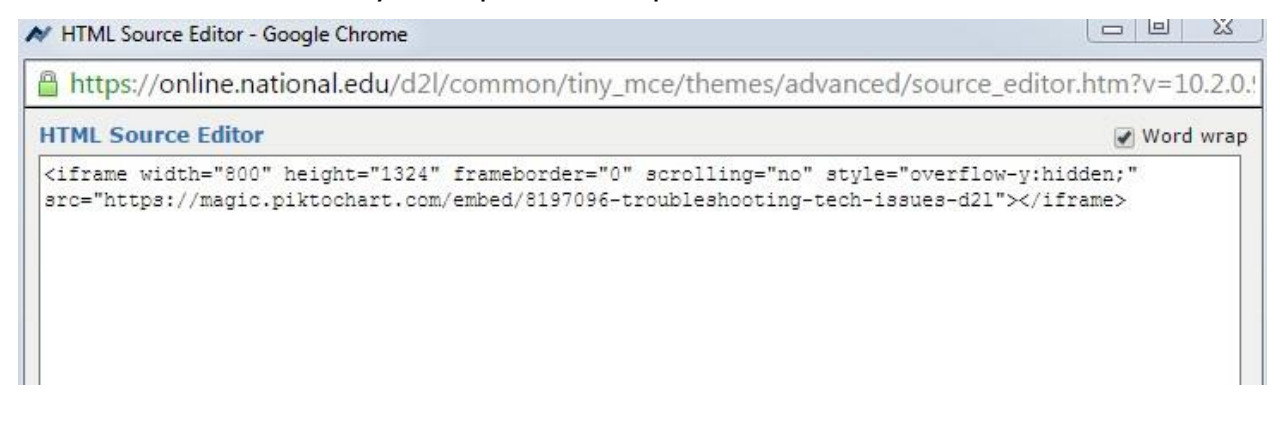

### **Step 3: Resize Width if Necessary**

Automatically generated embed codes may specify an object width that's wider than the news feed. To be able to view the whole object in the news post, you need to reset the width to be narrower.

570 is a good width for the news feed. Reset the width of your object to 570.

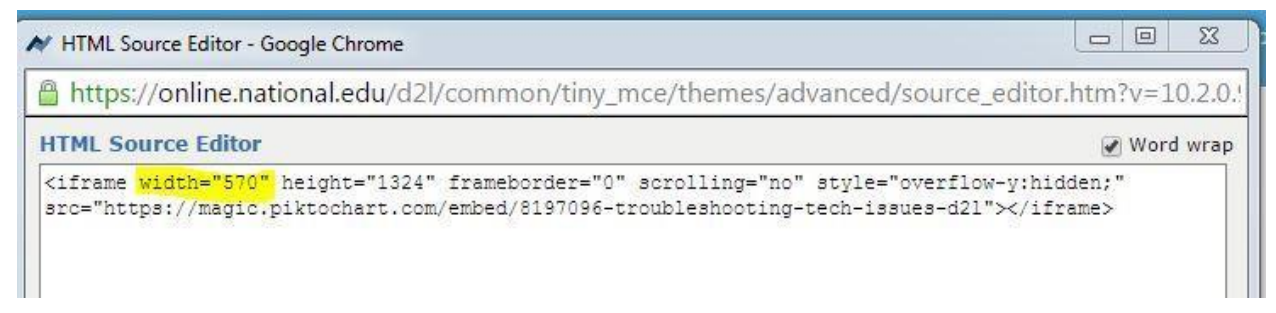

Then click "update."

### **Step 4: Add a note to students.**

Because of security settings in D2L, you and your students will probably need to click the "allow" button to be able to view the content you've embedded. It's a good idea to add a note to that effect immediately above your embedded object:

"Click allow to be able to view this content."

Your cursor should automatically be positioned before your object, allowing you to move it down somewhat and add a bit of introductory text beforehand.

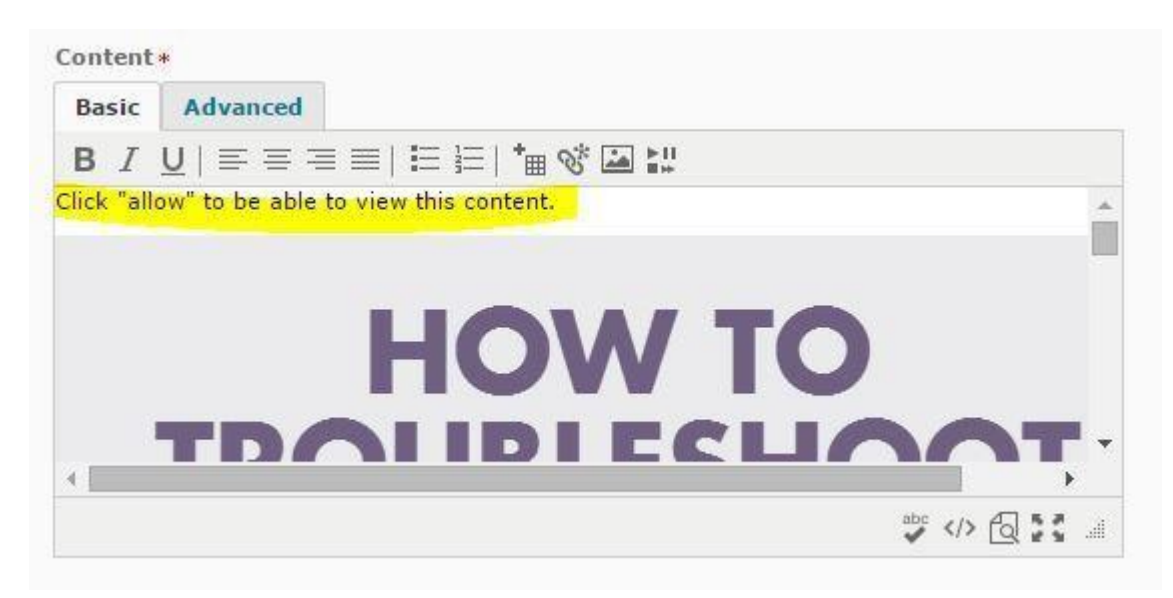

Finally, hit "publish" to go live.

### **NOTES**

- Can't find your object's embed code? Try the automatic embed code generator at [embed.ly/code.](embed.ly/code)
- Be conscious of copyright and terms of use! Many online media creation tools allow free personal / individual classroom use, but verify that you are not violating copyright or terms of use with the objects you post to your news feed.